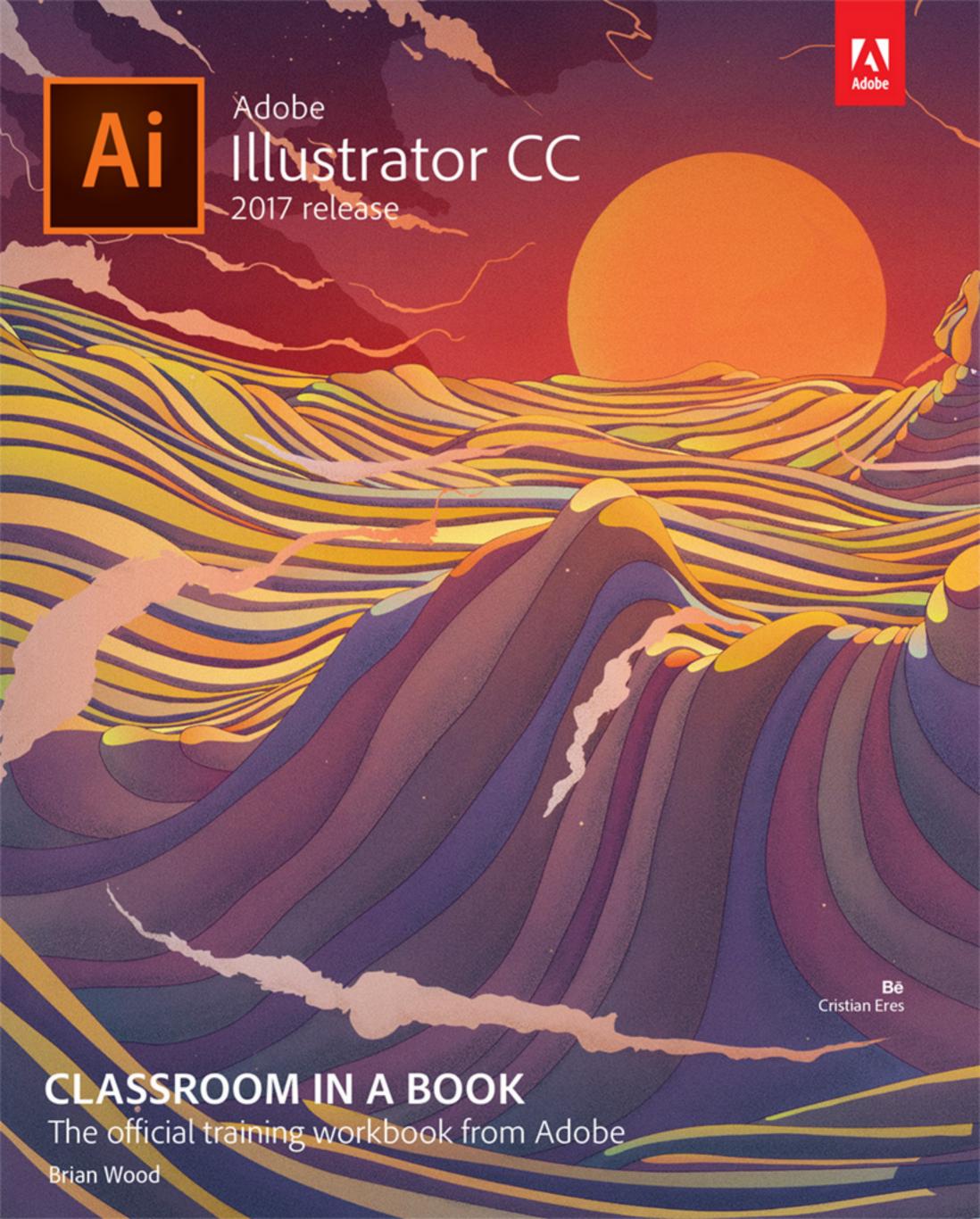

# **TUSING COLOR TO ENHANCE SIGNAGE**

#### Lesson overview

In this lesson, you'll learn how to do the following:

- Understand color modes and the main color controls.
- Create, edit, and paint with colors using a variety of methods.
- Name and save colors, and build a color palette.
- Work with color groups.
- Use the Color Guide panel.
- Explore the Edit Colors/Recolor Artwork features.
- Copy and paint appearance attributes from one object to another.
- Work with Live Paint.

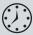

This lesson takes approximately 90 minutes to complete.

Download the project files for this lesson from the Lesson & Update Files tab on your Account page at www.peachpit.com and store them on your computer in a convenient location, as described in the "Getting Started" section at the beginning of this book.

Your Account page is also where you'll find any updates to the chapters or to the lesson files. Look on the Lesson & Update Files tab to access the most current content.

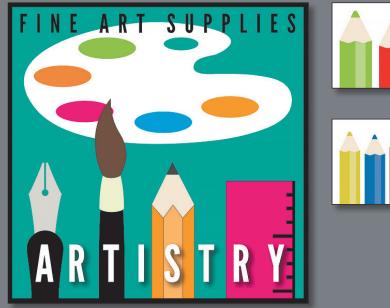

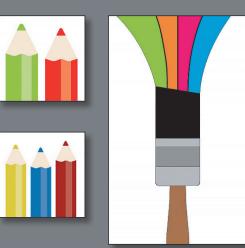

Spice up your illustrations with colors by taking advantage of color controls in Adobe Illustrator CC. In this information-packed lesson, you'll discover how to create and paint fills and strokes, use the Color Guide panel for inspiration, work with color groups, recolor artwork, and more.

# Starting the lesson

In this lesson, you will learn about the fundamentals of color and create and edit colors for an art store sign and logo, using the Color panel, Swatches panel, and more.

- 1 To ensure that the tools and panels function exactly as described in this lesson, delete or deactivate (by renaming) the Adobe Illustrator CC preferences file. See "Restoring default preferences" in the "Getting Started" section at the beginning of the book.
- Start Adobe Illustrator CC.
- Choose File > Open, and open the L7\_end.ai file in the Lesson07 folder, located in the Lessons folder, to view a final version of the sign you will paint.
- Choose View > Fit All In Window. You can leave the file open for reference, or choose File > Close to close it.

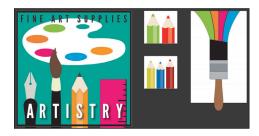

- Choose File > Open. In the Open dialog box, navigate to the Lessons > Lesson07 folder and select the L7\_start.ai file on your hard disk. Click Open to open the file. This file has all of the pieces already in it; they just need to be painted.
- Choose View > Fit All In Window.

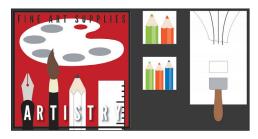

- Choose File > Save As. In the Save As dialog box, navigate to the Lesson07 folder, and name it ArtSign.ai. Leave the Format option set to Adobe Illustrator (ai) (Mac OS) or the Save As Type option set to Adobe Illustrator (\*.AI) (Windows), and click Save.
- 8 In the Illustrator Options dialog box, leave the options at their default settings and then click OK.
- Choose Window > Workspace > Reset Essentials.
- Note: If you don't see Reset Essentials in the menu, choose Window > Workspace > Essentials before choosing Window > Workspace > Reset Essentials.

Note: If you

have not already

downloaded the

computer from your

Account page, make sure to do so now. See the "Getting Started" section at the beginning of the book.

project files for this lesson to your

# **Exploring color modes**

There are many ways to experiment with and apply color to your artwork in Adobe Illustrator CC. As you work with color, it's important to keep in mind the medium in which the artwork will be published, such as a print piece or a website. The colors you create need to be described in the correct way for the medium. This usually requires that you use the correct color mode and color definitions for your colors. The first part, color modes, will be described next.

Before starting a new document, you should decide which color mode the artwork should use, CMYK or RGB.

- CMYK—Cyan, magenta, yellow, and black are the colors used in four-color process printing. These four colors are combined and overlapped in a screen pattern to create a multitude of other colors. Select this mode for printing (in the New Document dialog box or the File > Document Color Mode menu).
- **RGB**—Red, green, and blue light are added together in various ways to create an array of colors. Select this mode if you are using images for onscreen presentations, the Internet, or mobile apps.

When creating a new document by choosing File > New, each profile has a specific color mode. For instance, the Print profile uses the CMYK color mode. You can easily change the color mode by making a selection in the Color Mode menu.

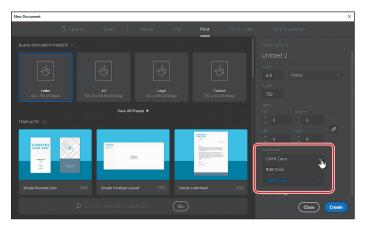

more about color and graphics, search for "About color" in Illustrator Help (Help > Illustrator Help).

Tip: To learn

When a color mode is selected, the applicable panels open, displaying colors in the selected color mode. You can change the color mode of a document, after a file is created, by choosing File > Document Color Mode and then selecting either CMYK Color or RGB Color in the menu.

# Working with color

In this lesson, you'll learn about the traditional methods of coloring (also called painting) objects in Illustrator using a combination of panels and tools, such as the Control panel, Color panel, Swatches panel, Color Guide panel, Color Picker, and the paint options in the Tools panel.

Note: The Tools panel you see may be a single column, and that just depends on the resolution of your screen.

In previous lessons, you learned that objects in Illustrator can have a fill, a stroke, or both. At the bottom of the Tools panel (on the left), notice the Fill and Stroke boxes. The Fill box is white (in this case), and the Stroke box is Black. If you click those boxes one at a time, you'll see that whichever you click is brought in front of the other (it's selected). When a color is chosen, it is applied to the fill or stroke, whichever is selected. As you explore more of Illustrator, you'll see these fill and stroke boxes in lots of other places like the Color panel, Swatches panel, and more.

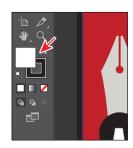

As you will see in this section, Illustrator provides a lot of ways to arrive at the color you need. You'll start by applying an existing color to a shape and then work your way through the most widely used methods for creating and applying color.

#### Applying an existing color

As was mentioned previously, every new document in Illustrator has a series of default colors available for you to use in your artwork in the form of swatches in the Swatches panel. The first method of working with color you'll explore is to paint a shape with an existing color.

- 1 Click the ArtSign.ai document tab at the top of the Document window, if you did not close the L7\_end.ai document.
- 2 Choose 1 Art Sign from the Artboard Navigation menu in the lower-left corner of the Document window (if it's not chosen already) and then choose View > Fit Arthoard In Window.
- **3** With the Selection tool (**\( \)**), click to select the large red shape in the background.
- Click the Fill color in the Control panel ( ), and the Swatches panel appears. Position the pointer over swatches in the list to reveal a tooltip with the swatch name. Click to apply the swatch named "Sign Bg" to change the color of the fill for the selected artwork.

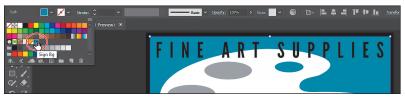

© 2017 Pearson Education, Inc., and Adobe Systems Incorporated and its licensors. All rights reserved.

Note: Throughout this lesson, you'll be working on a document with a color mode that was set to CMYK when the document was created, which means that the majority of colors you create will, by default, be composed of cyan, magenta, yellow, and black.

- **5** Press the Escape key to hide the Swatches panel.
- **6** Choose Select > Deselect to ensure that nothing is selected.

#### Creating a custom color using the Color panel

There are a lot of ways to create your own custom color in Illustrator. Using the Color panel (Window > Color), you can apply color to an object's fill and stroke and also edit and mix colors using different color models (CMYK, for example). The Color panel displays the current fill and stroke of the selected content, and you can either visually select a color from the color spectrum bar at the bottom of the panel or mix your own colors, changing the color values in various ways.

Next, you'll create a custom color using the Color panel.

1 With the Selection tool (▶), click the gray ellipse below the word "ART," toward the top of the artboard.

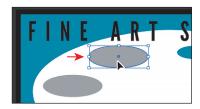

**2** Choose Window > Color, if necessary, to open the Color panel. Click the Color panel menu icon (), choose CMYK from the menu (if it's not already selected), and then choose Show Options (if it appears) from the same menu.

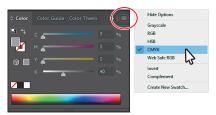

3 In the Color panel, click the white Fill box (if it's not selected). An arrow is pointing to it in the following figure. Click in the light green part of the color spectrum to sample a light green color and apply it to the fill.

Since the spectrum bar is so small, you most likely won't achieve the same color as I did. That's okay, because you'll edit it shortly to match.

► **Tip:** You can drag the bottom of the Color panel down to reveal more of the color spectrum bar.

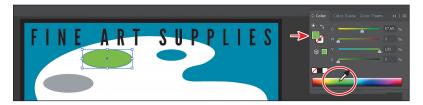

If artwork is selected when you create a color in the Color panel, the color is automatically applied.

Tip: Each CMYK value is a percentage of 100.

4 In the Color panel, type the following values in the CMYK text fields: C=52, M=0, Y=100, K=0. This ensures that we are all using the same green.

Colors created in the Color panel are not saved anywhere except for in the fill or stroke of the selected artwork. If you wanted to easily reuse the color you just created elsewhere in this document, you can save it

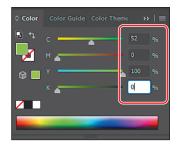

as a swatch in the Swatches panel. All documents start with a default number of swatches, as mentioned earlier. Any colors you save or edit in the Swatches panel are available to the current document only (by default), since each document has its own defined swatches.

#### Saving a color as a swatch

You can name and save different types of colors, gradients, and patterns in the Swatches panel as swatches so that you can apply and edit them later. Swatches are listed in the Swatches panel in the order in which they were created, but you can reorder or organize the swatches into groups to suit your needs.

Next, you'll save the green color you just created in the Color panel as a swatch.

1 Choose Window > Swatches to open the Swatches panel. Making sure that the green Fill box is selected (an arrow is pointing to it in the figure), click the New Swatch button ( ) at the bottom of the panel to create a swatch from the fill color of the selected artwork.

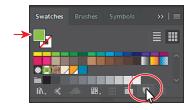

- 2 In the New Swatch dialog box that appears, change the following options:
  - Swatch Name: Light Green
  - Add To My Library: Deselected (In Lesson 13 you'll learn all about Libraries.)

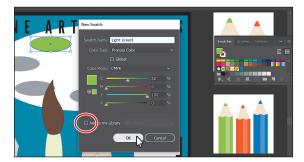

3 Click OK.

(C=45, ...), appearance (Light Green), or a descriptive name like "text header," among other attributes.

► **Tip:** Naming colors

can be an art form.

You can name them according to their value Notice that the new Light Green swatch is highlighted in the Swatches panel (it has a white border around it). That's because it is applied to the selected shape automatically. You may need to scroll in the Swatches panel to see it.

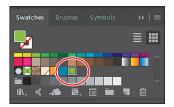

4 Choose Select > Deselect.

#### Creating a copy of a swatch

One of the easiest ways to create and save a color as a swatch is to make a copy of a swatch. Next, you'll create another swatch by copying and editing the Light Green swatch.

- 1 Click the green Fill box at the top of the Swatches panel, if necessary.
- 2 Click the New Swatch button ( ) at the bottom of the Swatches panel.
  - Clicking the New Swatch button creates a swatch from the fill or stroke color (whichever is active or up front at the top of the Swatches panel). If the None swatch is applied, you won't be able to click the New Swatch button (it'll be dimmed).

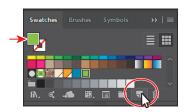

- 3 In the New Swatch dialog box, change the name to **Orange**, change the values to C=6, M=51, Y=89, K=0, and make sure that Add To My Library is deselected. Click OK.
- Note: If the green ellipse had still been selected, it would be filled with the new orange color.
- **4** With the Selection tool (▶), click the gray ellipse below the word "FINE" to select it. Click the Fill color in the Control panel, and click to select the swatch named "Orange."

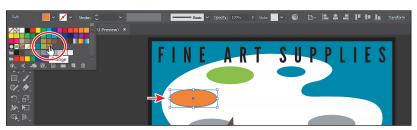

Tip: In the New Swatch dialog box, the Color Mode menu lets you change the color mode of a specific color to RGB, CMYK, Grayscale, or another mode, when you create it.

#### **Editing a swatch**

After a color is created and saved as a swatch in the Swatches panel, you can later edit that color if you need to. Next, you'll edit the swatch named "Sign Bg."

- 1 With the Selection tool () selected, click to select the large blue shape in the background that you first applied a fill color to.
- 2 Make sure that the Fill box is selected in the Swatches panel and then doubleclick the swatch named "Sign Bg" in the Swatches panel.

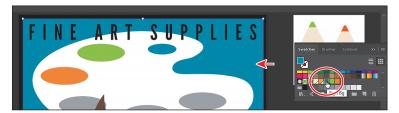

3 In the Swatch Options dialog box, change the values to C=80, M=10, Y=45, K=2, select Preview to see the change, and then click OK.

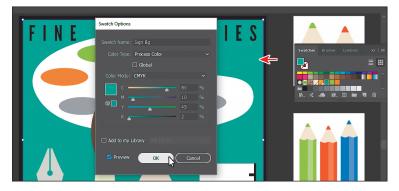

When you edit a swatch, artwork with the swatch color applied to the fill or stroke will *not* be updated unless the artwork is selected or the swatch is a global color (more about global colors in the next section). Editing a swatch will not update the colored objects by default.

#### Creating and editing a global swatch

Next, you'll create a color and make it a global color. When you edit a global color, all artwork with that swatch applied, regardless of whether it's selected, is updated.

1 With the Selection tool (▶), click to select the gray ellipse below the orange ellipse you just applied the Orange swatch to.

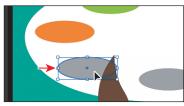

- 2 In the Swatches panel, click the New Swatch button ( ) at the bottom of the panel. In the New Swatch dialog box, change the following options:
  - Swatch Name: Pink
  - Global: Selected
  - Change the CMYK values to C=5, M=100, Y=60, K=0
  - Add To My Library: Deselected
- 3 Click OK.

In the Swatches panel, notice that the new swatch is in with the row of gray color swatches. When you selected the shape, it was filled with a gray swatch, so the gray swatch was selected in the panel. When you click the New Swatch button to make a new color, it duplicates the selected swatch and puts the new swatch next to the original in the Swatches panel.

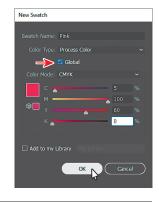

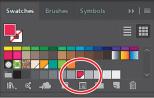

- 4 Click and drag the Pink swatch to the right of the Orange swatch to keep them together.
  - As you interact with the Pink swatch, notice the little white triangle in the lower-right corner. This indicates that it's a global swatch.
- **5** With the Selection tool, click the ruler shape at the bottom of the artboard. Make sure the Fill box is selected (active) in the Swatches panel, and apply the new swatch named "Pink" to the fill.

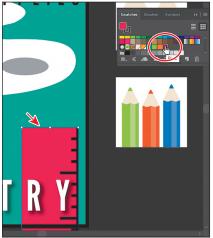

- Note: You can change an existing swatch into a global swatch, but it requires a bit more effort. You either need to select all of the shapes with that swatch applied before you edit the swatch and make it global, or you edit the swatch to make it global and then reapply the swatch to the content.
- 6 Choose Select > Deselect. Now, with nothing selected, you'll see the power of a global swatch.
- 7 In the Swatches panel, double-click the swatch named "Pink." In the Swatch Options dialog box, change the Y value (Yellow) to 30, select Preview to see the changes (you may need to click in another field to see the change), and then click OK.

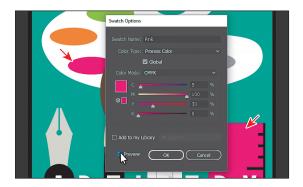

All of the shapes with the global swatch applied are updated, even though they weren't selected.

#### Using the Color Picker to create color

Another method for creating color is to use the Color Picker. The Color Picker lets you select color in a color field and in a spectrum either by defining colors numerically or by clicking a swatch, and it is found in other Adobe applications like InDesign and Photoshop. Next, you will create a color using the Color Picker and then save that color as a swatch in the Swatches panel.

- 1 With the Selection tool (), click the gray ellipse to the right of the brown end of the paintbrush.
- 2 Double-click the gray Fill box at the top of the Swatches panel to open the Color Picker.

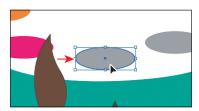

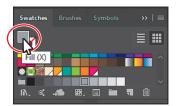

In the Color Picker dialog box, the larger color field shows saturation (horizontally) and brightness (vertically). The color spectrum bar to the right of the color field shows the hue.

**Tip:** You can also double-click the Fill box (or Stroke box) in the Color panel or at the bottom of the Tools panel to access the Color Picker.

- 3 In the Color Picker dialog box, click and drag up and down in the color spectrum bar (labeled "B" in the following figure) to change the color range. Make sure that you wind up with the triangles in a blue color (it doesn't have to be exact).
- 4 Click and drag in the color field (labeled "A" in the following figure). As you drag right and left, you adjust the saturation, and as you drag up and down, you adjust the brightness. The color you create when you click OK (don't yet) appears in the New color rectangle, labeled "C" in the figure. Don't worry about matching the color in the figure yet.
- ► **Tip:** You can also change the color spectrum you see by selecting H, S, B, R, G,

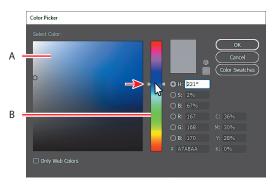

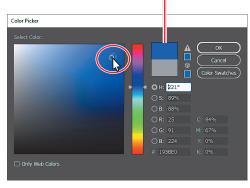

Drag in the color spectrum bar.

Drag in the color field.

- In the CMYK fields, change the values to C=90, M=15, Y=0, and K=0.
- Click OK, and you should see that the blue is applied to the fill of the shape.
- Note: The Color Swatches button in the Color Picker shows you the swatches in the Swatches panel and the default color books (the sets of swatches that come with Illustrator), and it lets you select a color from one. You can return to the color spectrum by clicking the Color Models button and then editing the swatch color values, if necessary.
- 7 In the Swatches panel, click the New Swatch button ( ) at the bottom of the panel, and name the color **Blue** in the New Swatch dialog box. Select Global, make sure that Add To My Library is deselected, and then click OK to see the color appear as a swatch in the Swatches panel.
- 8 Choose Select > Deselect and then choose File > Save.

### **Using Illustrator swatch libraries**

Swatch libraries are collections of preset colors, such as Pantone and TOYO, and thematic libraries, such as Earthtone and Ice Cream. Illustrator has default swatch libraries that appear as separate panels when you open them, and these cannot be edited. When you apply color from a library to artwork, the color in the library becomes a swatch that is saved in that document only and appears in the Swatches panel. Libraries are a great starting point for creating colors.

Note: Sometimes it's practical to use process (typically CMYK) and spot inks (PANTONE, for instance) in the same job. For example, you might use one spot ink to print the exact color of a company logo on the same pages of an annual report where photographs are reproduced using process color. You can also use a spot-color printing plate to apply a varnish over areas of a process color job. In both cases, your print job would use a total of five inks—four process inks and one spot ink or varnish.

Next, you will create a spot color, which prints using a spot ink, using a Pantone Plus library. You will then apply that color to artwork. When color is defined in Illustrator and later printed, the appearance of the color may vary. This is why most printers and designers rely on a color-matching system, like the PANTONE system, to help maintain color consistency and, in some cases, to give a wider range of colors.

#### Adding a spot color

In this section, you will see how to open a color library, such as the PANTONE color system, and how to add a PANTONE MATCHING SYSTEM (PMS) color to the Swatches panel.

- 1 In the Swatches panel, click the Swatch Libraries Menu button ( ) at the bottom of the panel. Choose Color Books > PANTONE+ Solid Coated.
  - The PANTONE+ Solid Coated library appears in its own panel.
- 2 Type 137 in the Find field. As you type, the list is filtered, showing a smaller and smaller range of swatches.
- 3 Click the swatch PANTONE 137 C, beneath the search field to add it to the Swatches panel. Click the X to the right of the search field to stop the filtering.
- 4 Close the PANTONE+ Solid Coated panel.
- Note: If you exit Illustrator with the PANTONE library panel still open and then relaunch Illustrator, the panel does not reopen. To automatically open the panel whenever Illustrator opens, choose Persistent
- from the PANTONE+ Solid Coated panel menu ( ).
- ► Tip: Now that you know a number of ways to apply a fill and stroke (the Swatches panel and Control panel), you can use either of those methods to apply color swatches going forward.

Tip: You could also choose Window >

Books > PANTONE+

Solid Coated.

Swatch Libraries > Color

- 5 With the Selection tool (▶), Shift-click the three white pencil shapes under the letter "S" in "ARTISTRY." Make sure the Fill box is selected (active) in the Swatches panel, and select the PANTONE 137 C swatch to fill the shape.
- 6 Choose Select > Deselect, and then choose File > Save.

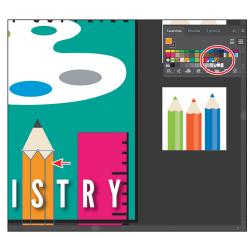

PANTONE+ Solid Coated

Ω 137

# **PANTONE** swatches vs. other swatches in the Swatches panel

In the Swatches panel, you can identify spot-color swatches by the spot-color icon ( ) when the panel is in List view or by the dot in the lower corner ( ) when the panel is in Thumbnail view. Process colors do not have a spot-color icon or a dot.

#### Creating and saving a tint of a color

A tint is a mixture of a color with white to make the color lighter. You can create a tint from a global process color, like CMYK, or from a spot color. Next, you'll create a tint of the Pantone swatch you added to the document.

- 1 With the Selection tool (▶), click the middle pencil shape.
- 2 Click the Color panel icon ( ) to expand the Color panel. Make sure that the Fill box is selected in the Color panel and then drag the tint slider to the left to change the tint value to 70%.

Note: You may need to choose Show Options from the Color panel menu () to see the slider.

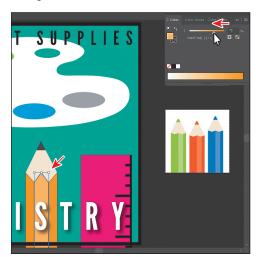

- **3** Click the Swatches panel icon ( ) on the right side of the workspace. Click the New Swatch button ( ) at the bottom of the panel to save the tint. Notice the new tint swatch in the Swatches panel.
- 4 Position the pointer over the swatch icon to see its name, PANTONE 137 C 70%.
- 5 Choose Select > Deselect and then choose File > Save.

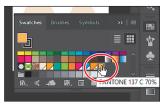

#### **Convert colors**

When working with colors, Illustrator offers Edit Colors commands (Edit > Edit Colors) that allow you to convert colors between color modes, blend colors, invert colors, and much more, for selected artwork. Next, you'll change the pencil with the PANTONE 137 C color applied to use CMYK colors instead of Pantone.

- 1 Choose Select > All On Active Artboard to select all of the shapes with the Pantone color and tint applied.
- 2 Choose Edit > Edit Colors > Convert To CMYK.

Any colors in the selected shapes that had Pantone applied as a spot color are now composed of CMYK. Using this method for converting to CMYK does not affect the Pantone color swatch (PANTONE 137 C, in this case) in the Swatches panel. It simply converts the selected *artwork* colors to CMYK. The swatches in the Swatches panel are no longer applied to the artwork.

#### Copying appearance attributes

At times you may want to simply copy appearance attributes, such as text formatting, fill, and stroke, from one object to another. This can be done with the Eyedropper tool ( ) and can really speed up your creative process.

- Choose Select > Deselect.
- 2 Using the Selection tool (▶), select the last gray ellipse.
- Select the Eyedropper tool ( ) in the Tools panel. Click the yellow/orange of the pencil (not the tint). See the figure.

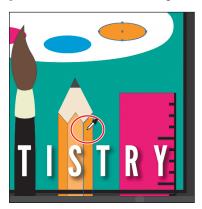

The gray ellipse has the attributes from the pencil shape applied, including a 1 pt black stroke.

- Select the Selection tool () in the Tools panel, and choose Select > Deselect.
- Choose File > Save.

**Tip:** You can doubleclick the Evedropper tool in the Tools panel, before sampling, to change the attributes that the Eyedropper picks up and applies.

Note: Currently,

the Edit Color menu is dimmed (you

Convert to RGB in

cannot select it).

That's because the

**Document Color Mode** is CMYK. To convert

selected content color to RGB using this

method, first choose File > Document Color

Mode > RGB Color.

4 Click the Stroke color in the Control panel, and change the color to None (\sumset).

#### Creating a color group

In Illustrator, you can save colors in color groups, which consist of related color swatches in the Swatches panel. Organizing colors by their use, such as grouping all colors for a logo, can be helpful for organization and more, as you'll soon see. Color groups cannot contain patterns, gradients, the None color, or Registration color.

Next, you'll create a color group of some of the swatches you've created to keep them organized.

- 1 In the Swatches panel, click the swatch named "Sign Bg" to select it. Holding down the Shift key, click the swatch named "Blue" to the right to select five color swatches.
- 2 Click the New Color Group button ( ) at the bottom of the Swatches panel. Change Name to Palette Colors in the New Color Group dialog box, and click OK to save the group.
- Note: If objects are selected when you click the New Color Group button, an expanded New Color Group dialog box appears. In this dialog box, you can create a color group from the colors in the artwork and convert the colors to global colors.
- **3** With the Selection tool (▶) selected, click a blank area of the Swatches panel to deselect the color group you just created.
  - Each swatch in a color group can still be edited independently by double-clicking a swatch in the group and editing the values in the Swatch Options dialog box.
- 4 Drag the bottom of the Swatches panel down so that you can see all of the swatches in the panel. Click and drag the swatch named "Sign Bg" in the color group to the right of the PANTONE 137 C 70% swatch.

You can drag colors into or out of a color group. When dragging into a color group, make sure that you see a line appear on the right edge of a swatch within the group. Otherwise, you may drag the white swatch to the wrong place.

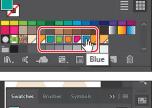

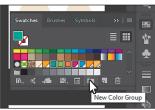

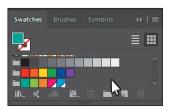

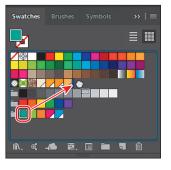

► **Tip:** Aside from dragging colors in or out of a color group, you can rename a color group, reorder the colors in the group, and more.

You can always choose Edit > Undo Move Swatches and try again.

#### Creative inspiration with the Color Guide panel

The Color Guide panel can provide you with color inspiration as you create your artwork. You can use it to pick color tints, analogous colors, and much more, and then apply them directly to artwork, edit them using several methods, or save them as a group in the Swatches panel.

Next, you will use the Color Guide panel to select different colors for a few pencils that will become part of a logo, and then you'll save those colors as a color group in the Swatches panel.

- 1 Choose 2 Pencils 1 from the Artboard Navigation menu in the lower-left corner of the Document window.
- 2 With the Selection tool (▶), click the darker green pencil body. Make sure that the Fill box is selected in the Tools panel or Swatches panel.
- 3 Choose Window > Color Guide to open the panel. Click the Set Base Color To The Current Color button ( ) (see the following figure).

This allows the Color Guide panel to suggest colors based on the color showing in the Set Base Color To The Current Color button. The colors you see in the Color Guide panel may differ from what you see in the figure. That's okay.

Next, you'll experiment with colors using Harmony Rules.

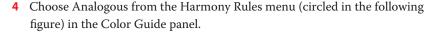

A base group of colors is created to the right of the base color (darker green), and a series of tints and shades of those colors appears in the body of the panel. There are lots of harmony rules to choose from, each instantly generating a color scheme based on any color you want. The base color you set (darker green) is the basis for generating the colors in the color scheme.

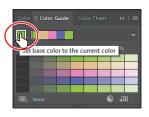

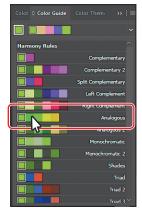

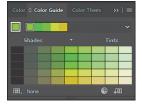

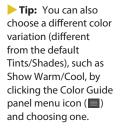

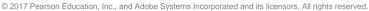

- 5 Click the Save Color Group To Swatch Panel button ( at the bottom of the Color Guide panel to save the base colors (the five colors at the top) in the Swatches panel as a group.
- 6 Choose Select > Deselect.
- **7** Click the Swatches panel icon (**III**). Scroll down to see the new group added.
  - Next, you'll experiment with the colors in the color group that you just created to create an alternate group of colors.
- 8 Click the Color Guide panel icon ( ) to open the Color Guide panel.
- 9 In the list of swatches in the Color Guide panel, select the fifth color from the left in the fourth row (see the following figure). If the pencil body were still selected, it would now be filled with a yellow/green.
- **10** Click the Set Base Color To The Current Color button ( ) (circled in the following figure) to ensure that all colors that the panel creates are based on that same yellow/green.
- 11 Choose Triad 2 from the Harmony Rules menu.
- **12** Click the Save Color Group To Swatch Panel button ( ) to save the colors as a group in the Swatches panel.

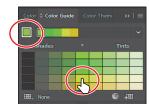

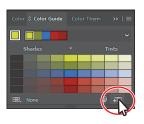

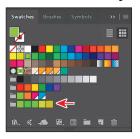

Note: If you choose a different color variation than the one suggested, your color will differ from those in the rest of this section.

# **Working with Adobe Color Themes**

The Color Themes panel (Window > Color Themes) displays color themes you have created and synced with your account on the Adobe Color website (https://color.adobe.com/). The Adobe ID used in Illustrator CC is automatically used to sign in to the Adobe Color CC website, and the Color Themes panel is refreshed with your Adobe Color themes.

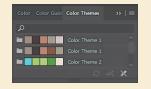

Note: For more information about working with the Color Themes panel, search for "Color themes" in Illustrator Help (Help > Illustrator Help).

#### Editing a color group in the Edit Colors dialog box

When you create color groups in the Swatches panel or in the Color Guide panel, you can edit the swatches in the group either individually (by double-clicking each in the Swatches panel) or together. In this section, you'll learn how to edit the colors of a color group saved in the Swatches panel using the Edit Colors dialog box. Later, you will apply those colors to artwork.

- Choose Select > Deselect (if it's available) and then click the Swatches panel icon (III) to show the panel.
  - Deselecting right now is important! If artwork is selected when you edit the color group, the edits can apply to the selected artwork.
- 2 Click the Color Group icon ( ) to the left of the colors in the bottom color group (the one you just saved) to select the group. It's circled in the figure.
- Click the Edit Color Group button ( ) at the bottom of the Swatches panel to open the Edit Colors dialog box.
  - The Edit Color Group button ( ) appears in multiple locations, like the Swatches and Color Guide panels. The Edit Colors dialog box allows you to edit a group of colors in various ways or even to create new color groups. On the right side of the Edit Colors dialog box, under the Color Groups section, all of the existing color groups in the Swatches panel are listed.
- 4 Select the name "Color Group 2" in the field above the Color Groups section if not already selected, (circled in the figure), and rename the group **Pencil Colors**. This is one way you can rename a

color group.

Next, you'll make a few changes to the colors in the Pencil Colors group. On the left side of the Edit Colors dialog box, you can edit the colors of each color group, either

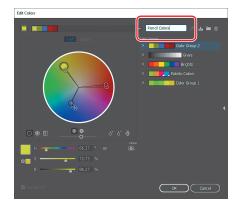

≣ | ||||

individually or together, and edit them visually or precisely using specific color values. In the color wheel, you'll see markers (circles) that represent each color in the selected group.

► **Tip:** With no artwork selected, you could also double-click the Color Group icon (the folder) to open the Edit Colors dialog box.

- 5 In the color wheel on the left side of the dialog box, drag the blue circle, called a marker, in the lower-left section of the color wheel, down and to the right just a little bit.
  - Moving the color markers away from the center of the color wheel increases saturation, and moving them toward the center decreases saturation. Moving a color marker around the color wheel (clockwise or counterclockwise) edits the hue.
- **6** Drag the Adjust Brightness slider below the color wheel to the right to brighten all the colors at once.
  - Next, you will edit the colors in the group independently and then save the colors as a new named group.
- 7 Click the Unlink Harmony Colors button ( ) so it looks like this ( ) in the Edit Colors dialog box to edit the colors independently.
  - The lines between the color markers (circles) and the center of the color wheel become dotted, indicating that you can edit the colors independently. Next, you'll edit just one of the colors, since they are now unlinked. You will edit that color by using specific color values rather than by dragging the color in the color wheel.
- 8 Click the Color Mode icon ( ) to the right of the H, S, B values below the color wheel, and choose CMYK from the menu, if the CMYK sliders are not already visible.

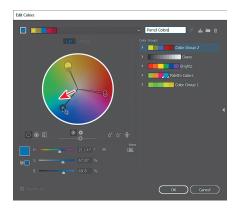

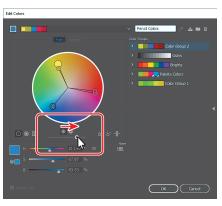

- **► Tip:** You'll notice that all of the colors in the group move and change together. This is because they are linked together by default.
- Note: The largest yellow/green marker is the base color of the color group that you set in the Color Guide panel initially.
- Note: You can match the H, S, B (hue, saturation, brightness) values below the color wheel in the Edit Colors dialog box to mimic what you see in the figure, if you want to match exactly the color I achieved.

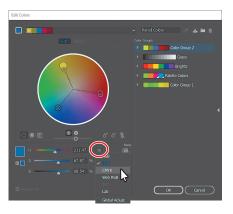

**Note:** The figure shows the result of changing the CMYK values.

**9** Click to select the lightest orange marker in the color wheel (circled in the figure). Change the CMYK values to C=29, M=81, Y=100, and K=28.

Notice that the marker has moved in the color wheel, and it's the only one that moved. That's because you clicked the Unlink Harmony Colors button. Leave the dialog box open.

**Note:** It's okay if the color markers in your Edit Colors dialog box are different from those shown in the figure.

**10** Click the Save Changes To Color Group button (♣) in the upperright corner of the Edit Colors dialog box to save the changes to the color group.

If you decide to make changes to colors in another color group, you can select the color group you want to edit on the right side of the Edit Colors dialog box and edit the colors on the left side. You can then save the changes to the group

by clicking the Save Changes To Color Group button ( ) in the upper-right corner of the dialog box.

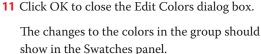

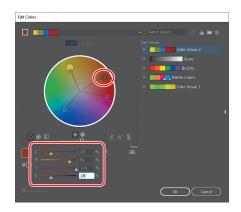

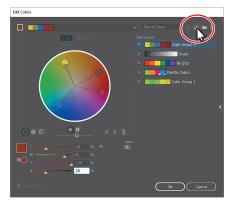

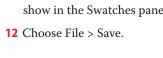

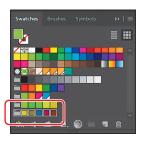

Note: If a dialog

clicking OK, click Yes to save the changes to

the color group in the

box appears after

Swatches panel.

#### **Editing colors in artwork**

You can also edit the colors in selected artwork using the Recolor Artwork command. It's really useful when global swatches weren't used in the artwork. Without using global colors in your artwork, updating a series of colors in selected artwork may take a lot of time. Next, you will edit the colors for one of the logos that was created with colors that were not saved in the Swatches panel.

- 1 Choose Select > All On Active Artboard to select all of the artwork.
- **2** Click the Recolor Artwork button ( ) in the Control panel to open the Recolor Artwork dialog box.
  - The Recolor Artwork dialog box options allow you to edit, reassign, or reduce the colors in your selected artwork and to create and edit color groups. You'll probably notice that it looks an awful lot like the Edit Colors

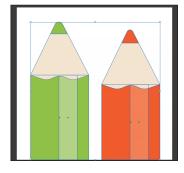

**Tip:** You can also access the Recolor Artwork dialog box by selecting the artwork and then choosing Edit > Edit Colors > Recolor Artwork.

- dialog box. The big difference is that instead of editing color and color groups, as well as creating color groups to apply later, you are dynamically editing colors in the currently selected artwork.
- 3 In the Recolor Artwork dialog box, click the Hide Color Group Storage icon on the right side of the dialog box (circled in the following figure).
  - Like in the Edit Colors dialog box, all of the color groups in the Swatches panel appear on the right side of the Recolor Artwork dialog box (in the Color Groups storage area). In the Recolor Artwork dialog box, you can apply colors from these color groups to the selected artwork. In this part of the lesson, you just need to edit the colors found in the selected artwork.
- **4** Click the Get Colors From Selected Art icon (**∅**) in the upper-right corner of the Recolor Artwork dialog box, to make sure that the colors from the selected artwork are showing in the Recolor Artwork dialog box.
- 5 Click the Edit tab to edit the colors in the artwork using the color wheel.
- **6** Make sure that the Link Harmony Colors icon is disabled so that you can edit all of the colors independently. The Link Harmony Colors icon should look like this: \( \mathbb{\mathbb{R}} \), not like this: \( \mathbb{\mathbb{R}} \).

The lines between the color markers (circles) and the center of the color wheel should be dotted. When you created a color group, you worked with the color wheel and the CMYK sliders to edit color. This time, you will adjust color using a different method.

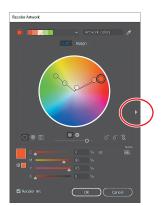

- 7 Click the Display Color Bars button ( ) to show the colors in the selected artwork as bars.
- 8 Click the darker orange color bar to select it, if necessary.
- At the bottom of the dialog box, change the M value (Magenta) to 100. If the Recolor Artwork dialog box isn't in the way, you should see the artwork changing.
- 10 Click the light orange color bar to the right of the currently selected color bar. With the pointer over the light orange color bar, right-click and choose

Select Shade from the menu that appears. Click in the shade menu, and drag to change the color of the color bar.

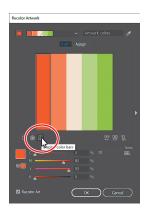

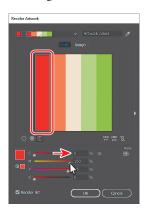

Click the dark orange color bar and edit it.

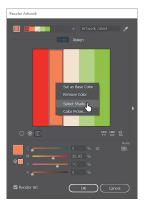

Choose Select Shade with the light orange color bar selected.

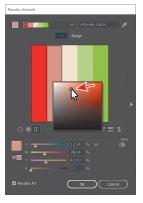

Change the shade.

Editing the colors as bars is just another way to view and edit the colors, and there are so many options for editing. To learn more about these options, search for "Color groups (harmonies)" in Illustrator Help (Help > Illustrator Help).

- ▶ **Tip:** You can save the edited colors as a color group by clicking the Show Color Group Storage icon (N) on the right side of the dialog box and then clicking the New Color Group button (11).
- 11 Click OK in the Recolor Artwork dialog box.
- **12** Choose Select > Deselect and then choose File > Save.

► **Tip:** If you want to

return to the original

Colors From Selected Art button ( ).

logo colors, click the Get

#### Assigning colors to your artwork

In the previous section, you learned that you can edit colors in existing selected artwork in the Recolor Artwork dialog box. You can also "assign" colors from an existing color group to your artwork in the Recolor Artwork dialog box. Next, you'll assign a color group to other artwork.

- 1 Choose 3 Pencils 2 from the Artboard Navigation menu in the lower-left corner of the Document window.
- **2** Choose Select > All On Active Artboard to select the colored pencil artwork.
- Click the Recolor Artwork button ( ) in the Control panel.
- Click the Show Color Group Storage icon () on the right side of the dialog box to show the color groups, if they aren't already showing. Make sure that, in the top left of the dialog box, the Assign button is selected.
  - On the left side of the Recolor Artwork dialog box, notice that the colors from the selected pencil artwork are listed in the Current Colors (7) column, in what is called *hue-forward* sorting. That means they are arranged, from top to bottom, in the ordering of the color wheel: red, orange, yellow, green, blue, indigo, and violet.
- 5 Under Color Groups in the Recolor Artwork dialog box, select the Pencil Colors color group you created earlier. The selected artwork on the artboard should change in color.

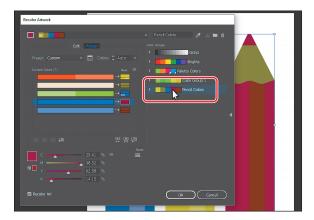

Note: If the colors of the logo do not change, make sure that Recolor Art is selected in the lower-left corner of the Recolor Artwork dialog box.

On the left side of the Recolor Artwork dialog box, notice that the colors from the Pencil Colors color group are *assigned* to the colors in the pencil artwork. The Current Colors column shows what the color originally was in the pencil artwork, and an arrow to the right of each of those colors points to the New column, which contains what the color has become (or has been reassigned to).

Note: White, black, and grays are typically preserved, or unchanged, when you assign a color group.

- **6** Click the Hide Color Group Storage icon ( ) to hide the color groups. Drag the dialog box by the title bar at the top so that you can see the artwork.
- 7 Click the small arrow to the right of the cream colored bar in the Current Colors column (see the following figure).

This tells Illustrator *not* to change that color in the selected artwork (the pencil artwork). You can see that reflected in the artwork on the artboard.

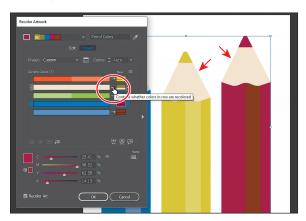

You also might not like how the colors in the Pencil Colors group was assigned to your artwork. You can edit the colors in the New column in different ways, even re-assigning current colors. That's what you'll do next.

8 Drag the lighter blue bar up, on top of the darker blue bar in the Current Colors column.

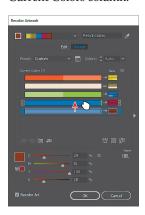

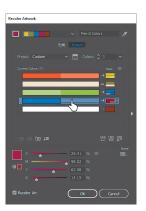

Essentially, you just told Illustrator to assign the darker blue and the lighter blue to the magenta (red) color in the New column. Illustrator assigns both colors using the same tint values as the original colors.

In the New column, drag the top yellow color box in the column down on top of the blue color and release the mouse button.

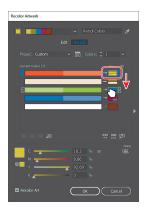

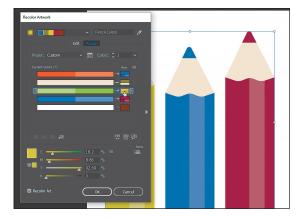

This is one way that you can reassign the Logo 2 group colors to the colors in the logo. The colors in the New column show what you see in the artwork. If you click one of the colors in the New column, notice that the CMYK sliders at the bottom of the dialog box let you edit that one color.

- 10 Click the burgundy (red) color box in the New column (circled in the following figure). Change the Y value (Yellow) to 100, if necessary.
- 11 Click the Show Color Group Storage icon (**)** on the right side of the dialog box to show the color groups.
- 12 Click the Save Changes To Color Group button ( ) in the upper-right corner of the Recolor Artwork dialog box, to save the changes to the color group without closing the dialog box.
- 13 Click OK to close the Recolor Artwork dialog box. The color changes that you just made to the color group are saved in the Swatches panel.
- 14 Choose Select > Deselect and then choose File > Save.

There are many kinds of color edits that can be made to selected artwork in the Recolor Artwork dialog box, including reducing the number of colors, applying other colors (like Pantone colors), and much more.

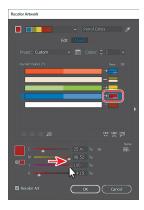

► Tip: You can also double-click a color in the New column to edit it in the Color Picker.

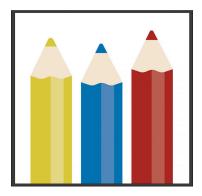

Note: To learn more. search for "Working with color groups" in Illustrator Help (Help > Illustrator Help).

# **Working with Live Paint**

Note: To learn more about Live Paint and all that it can do, search for "Live Paint groups" in Illustrator Help (Help > Illustrator Help). Live Paint lets you paint vector graphics intuitively, by automatically detecting and correcting gaps that might otherwise affect the application of fills and strokes. Paths divide the drawing surface into areas that can be colored, whether the area is bounded by a single path or by segments of multiple paths. Painting objects with Live Paint is like coloring in a coloring book or using watercolors to paint a sketch, and the underlying shapes are not edited.

#### Creating a Live Paint group

Next, you will paint a simpler version of the logo using the Live Paint Bucket tool.

- 1 Choose 4 Live Paint from the Artboard Navigation menu in the lower-left corner of the Document window.
- 2 With the Selection tool (▶) selected, drag across the lines at the top of the artboard to select the artwork.

The artwork is composed of a closed path and three lines that were drawn on top of the path.

- 3 Select the Live Paint Bucket tool ( ) from the Shape Builder tool ( $\mathfrak{A}$ ) group in the Tools panel.
- 4 Click the Swatches panel icon ( ) to show the panel. Click to select the green swatch named "Light Green" in the original Palette Colors color group in the Swatches panel.
- 5 Position the pointer over the first part of the shape (on the left), and click to convert the selected shapes to a Live Paint group.

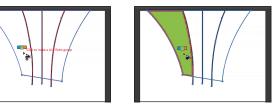

You can click any of the shapes to convert it to a Live Paint group, but the shape you click is filled with the green color. Clicking selected shapes with the Live Paint Bucket tool creates a Live Paint group that you can paint with that same tool. Once a Live Paint group is created, the paths are fully editable, but they are treated like a group. Colors are automatically reapplied to new regions created when you move or adjust a path's shape.

► **Tip:** You can convert selected artwork to a Live Paint group by choosing Object > Live Paint > Make.

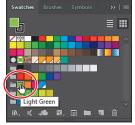

#### Painting with the Live Paint Bucket tool

After objects are converted to a Live Paint group, you can paint them using several methods, which is what you'll do next.

- 1 Position the pointer over the area to the right of the green area, in the Live Paint group.
  - A red highlight appears around the shape that will be painted, and three color swatches appear above the pointer. The selected color (light green) is in the middle, and the two adjacent colors in the Swatches panel are on either side.
- **2** Press the right arrow key once to select the orange swatch (shown in the three swatches above the pointer). Click to apply the orange color to the shape.
- 3 In the Swatches panel, click to select the swatch named "Pink." Click in the area to the right of the orange area. See the following figure.
- 4 Click to select the Blue color and then click in the area to the right of the pink area.
  - By default, you can only paint fills with the Live Paint Bucket tool. Next, you'll see how to enable painting of strokes with the Live Paint Bucket tool.
- 5 Double-click the Live Paint Bucket tool ( ) in the Tools panel. This opens the Live Paint Bucket Options dialog box. Select the Paint Strokes option and then click OK.
- **6** Select None ( ) from the Stroke color in the Control panel. Press the Escape key to hide the Swatches panel.
- **7** Position the pointer directly over the path extending beyond the colored areas, as shown in the figure. When the pointer changes to a paintbrush (\), click the stroke to remove the stroke color (by applying the None swatch). Do the same for the two other strokes extending out.
- **8** Choose Select > Deselect and then choose File > Save.

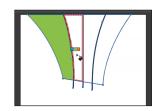

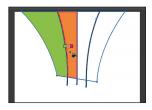

Note: As you press the arrow key to change colors, notice, in the Swatches panel, that the color is highlighted. You can press the up or down arrow key, along with right or left arrow keys to select a new swatch to paint with.

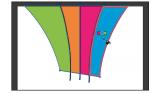

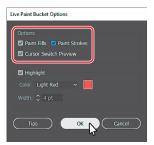

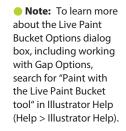

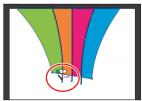

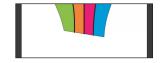

#### Modifying a Live Paint group

When you make a Live Paint group, each path remains editable. When you move or adjust a path, the colors that were previously applied don't just stay where they were, like they do in natural media paintings or with image-editing software. Instead, the colors are automatically reapplied to the new regions that are formed by the intersecting paths. Next, you will edit paths by adding another shape.

- Select the Selection tool (), and drag across the gray rectangle and brown handle at the bottom of the artboard. Choose Object > Live Paint > Make. See the first part of the following figure.
- 2 Shift-drag the selected group up so that it overlaps the white rectangle above it.
- **3** With the Selection tool, Shift-click the white rectangle to select both objects.
- Click the Merge Live Paint button in the Control panel to add the new white shape to the Live Paint group.

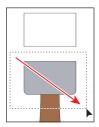

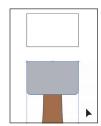

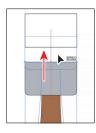

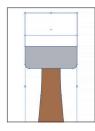

- Select the Live Paint Bucket tool ( in the Tools panel. In the Swatches panel ( ), click to select a lighter gray color. Click to paint the top part of the paintbrush. Click to select a darker gray color in the Swatches panel and click the overlapping area.
- **6** Select the Selection tool, and with the Live Paint object selected, double-click the Live Paint object to enter Isolation mode.
- 7 Click the bottom gray shape (right above the brown "handle"). Drag the top-middle bounding point up to resize it. Notice how the color fill and stroke changes every time you release the mouse button.

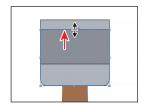

- **8** Choose Select > Deselect and then press the Escape key to exit Isolation mode.
- 9 Choose Object > Show All to show the end of the paintbrush that I hid in the file.
- 10 Choose View > Fit All In Window.
- 11 Choose File > Save and then choose File > Close.

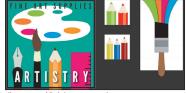

Tip: You could also edit the anchor points of the selected artwork using the Direct Selection tool (₺), for instance. The paths are still editable, and the colors are reapplied to the new regions that are formed by edited paths.

# **Review questions**

- 1 Describe what a *global color* is.
- 2 How can you save a color?
- **3** Describe what a *tint* is.
- 4 How can you choose color harmonies for color inspiration?
- 5 Name two things that the Recolor Artwork dialog box allows you to do.
- **6** Explain what Live Paint allows you to do.

#### **Review answers**

- 1 A global color is a color swatch that, when you edit it, automatically updates all artwork to which it is applied. All spot colors are global; however, process colors can be either global or local.
- 2 You can save a color for painting other objects in your artwork by adding it to the Swatches panel by doing one of the following:
  - Drag the color from a Fill box, and drop it over the Swatches panel.
  - Click the New Swatch button ( ) at the bottom of the Swatches panel.
  - Choose New Swatch from the Swatches panel menu ( ).
  - Choose Create New Swatch from the Color panel menu ().
- **3** A *tint* is a mixture of a color with white to make the color lighter. You can create a tint from a global process color, like CMYK, or from a spot color.
- 4 You can choose color harmonies from the Color Guide panel. Color harmonies are used to generate a color scheme based on a single color.
- 5 You use the Recolor Artwork dialog box to change the colors used in selected artwork, create and edit color groups, or reassign or reduce the colors in your artwork, among other functions.
- 6 Live Paint lets you paint vector graphics intuitively, by automatically detecting and correcting gaps that might otherwise affect the application of fills and strokes. Paths divide the drawing surface into areas, any of which can be colored, regardless of whether the area is bounded by a single path or by segments of multiple paths.